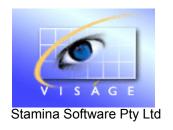

# TRAINING MANUAL

Viságe.BIT Examples

Version 1 11<sup>th</sup> November 2011

#### **VISAGE.BIT - EXAMPLES**

#### **Contents**

| Introduction                                                                           | 3  |
|----------------------------------------------------------------------------------------|----|
| Example 1 - Drill down into Customers Sales Information                                |    |
| Report Fleview                                                                         | 5  |
| Example 2 - Changing the order of Columns                                              | 8  |
| Example 3 - Identify customers who DID NOT purchase from a particular Generic Category | 10 |
| Example 4 – Top Salesman                                                               | 17 |
| Example 5 – Save View                                                                  |    |
| Cube Store                                                                             | 21 |
| View Name                                                                              | 21 |
| Description                                                                            | 21 |
| Item Name – Options                                                                    | 21 |
| Only Selected Facts                                                                    | 21 |
| Example 6 - Load Cube Views                                                            | 22 |
| Example 7 – Sales Information on a Month by Month basis                                | 24 |
| Example 8 - Sorting Data                                                               | 26 |
| Sort Qty Column                                                                        | 26 |
| Sort Salas Calumn                                                                      | 20 |

### Viságe.BIT - Examples

#### Introduction

This document will provide you with a number of examples of what you can do with Viságe.BIT and the data exploration versatility that is available for reporting and analysis purposes.

If you find that instructions in this document are not fully explained, please refer to the Viságe.BIT Manual where a more detailed explanation is provided on the various aspects of using the Viságe.BIT application.

## **Example 1 - Drill down into Customers Sales Information**

The versatility of Viságe.BIT allows you to change a cube view to report on information.

By moving dimensions in the current view you can generate a report on Sales Cost and Sales Value for 2011, broken down by month for customers.

- Move Price Category and Report Category dimension to outside view.
- Add Customer, Reference No, Transaction Date and Product Code from outside dimension to Vertical view.
- Filter Customer dimension to select Customer 123 456 789 only.
  - Leave all customers selected to report on ALL Customers OR
  - Select those customers you wish for your Selection List OR
  - > Select single customer if you wish to report on 1 customer only.
- Filter Transaction Date Year dimension to select 2011 and move this dimension to outside view. Even though a dimension is in the outside view, it can still have a filter applied to it.
  Outside dimensions that have a filter applied to them will appear as \*\*\*dimensionname\*\*\*.

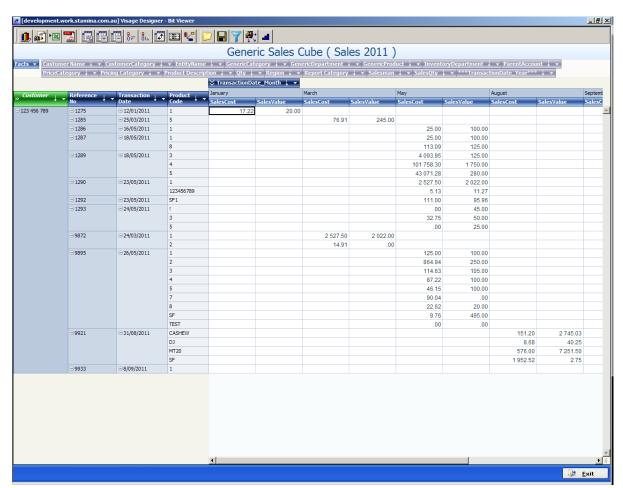

Figure 1: Sales details for single customer

#### **Report Preview**

You can generate this current view to a report by

Click on the Report Preview button and the following will be produced.

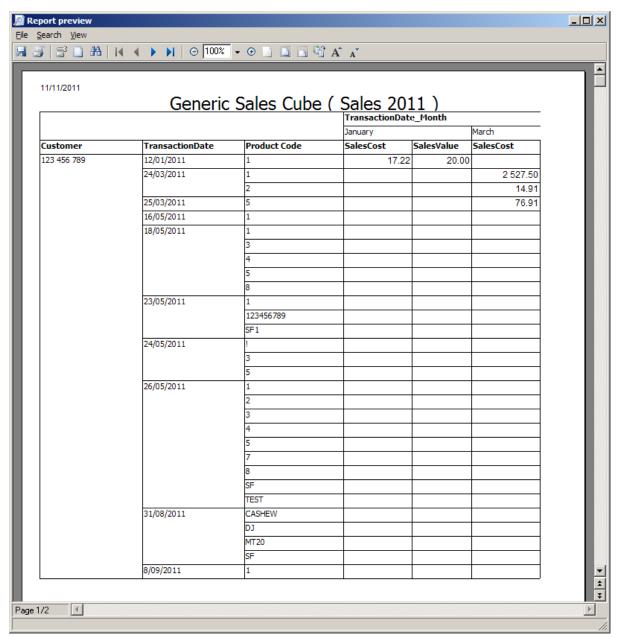

Figure 2: Report Preview of current view

**Excel Report** 

 Click the + symbol to the left of the Customer dimension to collapse all dimensions. You can now view the total for Sales Cost and Sales Value for each month for 2011 period for the selected customer.

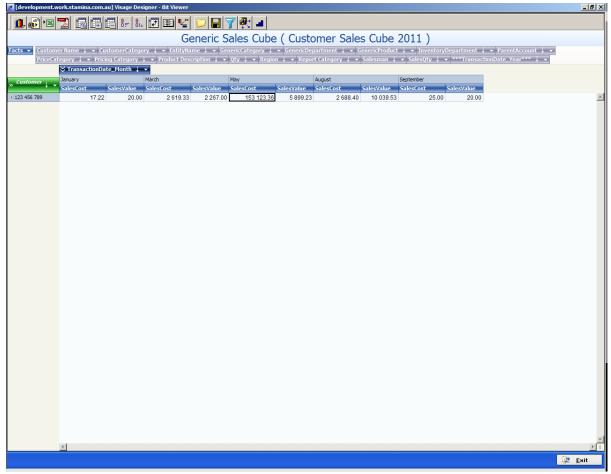

Figure 3: Sales Cost and Sales Value broken down by Month for 2011 year for single customer.

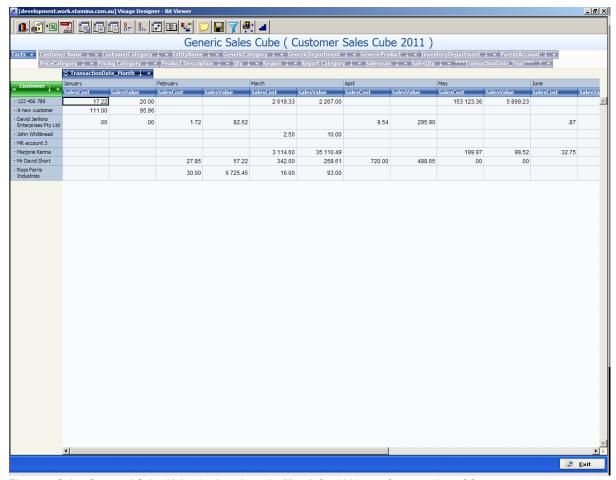

Figure 4: Sales Cost and Sales Value broken down by Month for 2011 year for a number of Customers

By changing your Customer selection, you can view the Sales Cost and Sales Value for 2011 for a number of customers, for a single customer or for all customers.

## **Example 2 - Changing the order of Columns**

Using the cube view that you have been working with in the previous examples, you have columns or Facts for Sales Cost and Sales Value.

Now you want to change the column display to show Sales Value then Sales Cost.

- Position mouse over the Facts area and right click.
- You will be presented with the following options

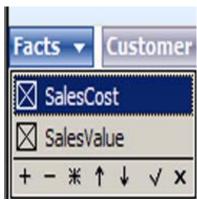

Figure 5: Current Facts

- With the Sales Cost Fact selected Click on the ↓ symbol.
- Click on the √ to accept the changes and your cube view changes to show Sales Value fact in the first column followed by Sales Cost.

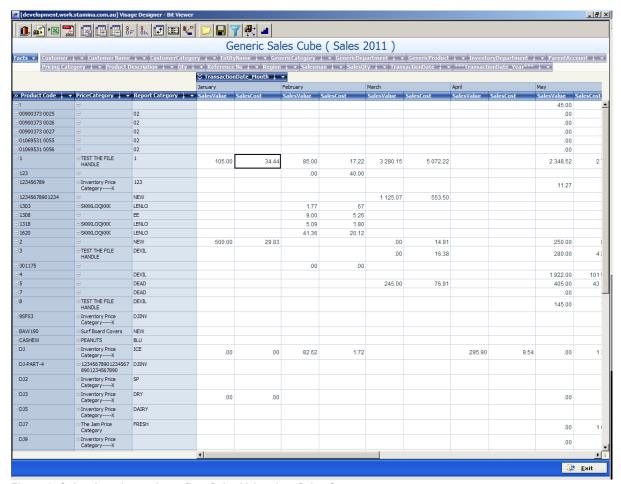

Figure 6: Cube view changed to reflect Sales Value then Sales Cost

You can also create user facts for any view by selecting the icon. User Facts are formulas using existing dimensions that will show information that would not be otherwise available. Eg. Averages.

Facts can be removed from display by deselecting the fact from the Facts selection options. The Fact can be displayed again by reselecting it from the Facts selection options.

## Example 3 - Identify customers who DID NOT purchase from a particular Generic Category

#### Steps:

- 1. Start with a "clean" cube with no filters.
- 2. Select the dimension(s) you are interested in and move from outside cube view to inside cube view (where necessary).

#### Note! Make dimension bar multi line to enable you to see all dimensions available

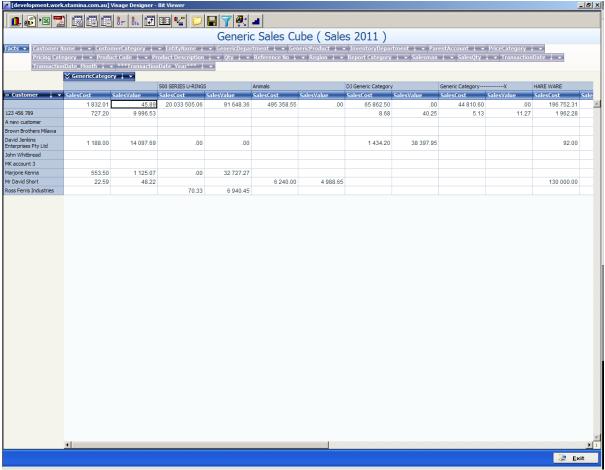

Figure 7: Sales cube with dimensions - Customer and Generic Category

At this time, all Customers and all Generic Categories are included in the cube view.

3. The next step is to select a Generic Category and a customer to show you who DID buy from a selected Generic Category.

In our example, we will select the Animals Generic Category.

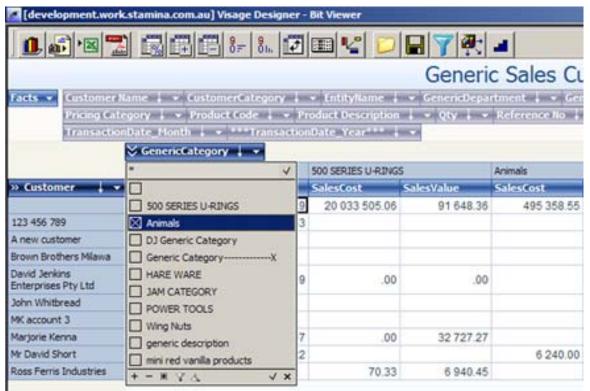

Figure 8: Animals - General Category selected

Click on the  $\sqrt{ }$  in the bottom right of the selection window.

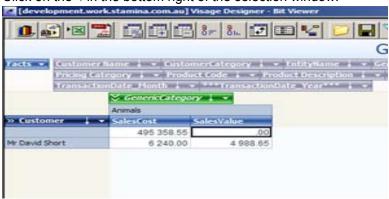

Figure 9: Cube view changed to show Customers who have purchased from this Generic Category

4. Select a random customer from the Customer dimension

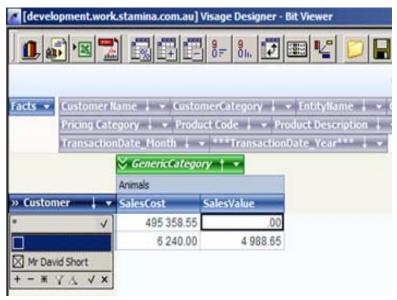

Figure 10: Select a Random customer

Click on the  $\sqrt{ }$  in the bottom right of the selection window.

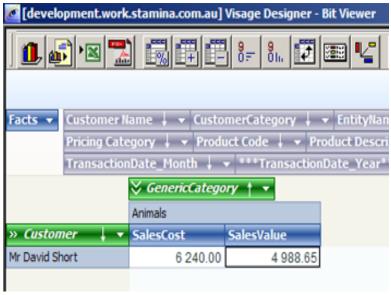

Figure 11: One Customer selected who did purchase from the Generic Category = Animals

5. Go back and remove the filters from the Generic Category dimension - Click on the \* to invert selection

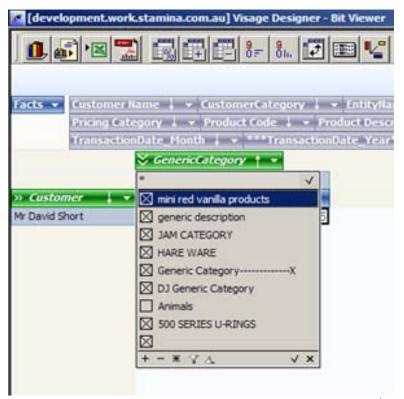

Figure 12: Remove the filter by clicking on the \* button then click on the  $\sqrt{}$  in the bottom right of the selection Window.

Click on the  $\sqrt{ }$  in the bottom right of the selection window.

6. Go to Customers dimension unselect the customer you selected at Step 4

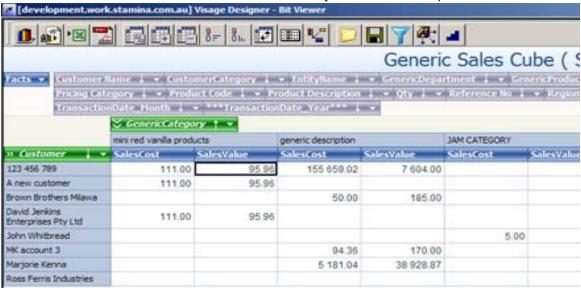

Figure 13: Unselect the customer you selected at Step 4

Click on the  $\sqrt{ }$  in the bottom right of the selection Window.

The cube view now indicates that there are MANY customers who **DID NOT** purchase from Generic Category - Animals

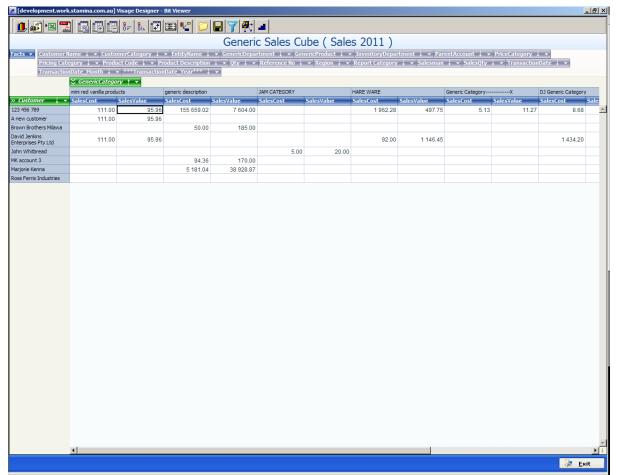

Figure 14: Cube view of customers who DID NOT purchase from Generic Category -Animals

SUMMARY AT START: Initial view of cube indicates that there are 2 customers who have purchased from Generic Category - Animals

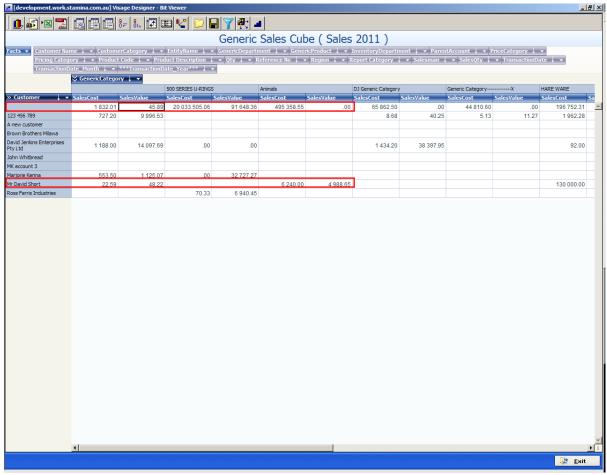

Figure 15 : Customers who have purchased from Animals Generic Category.

## SUMMARY AT END: View of cube indicates those Customers who DID NOT purchase from Generic Category - Animals

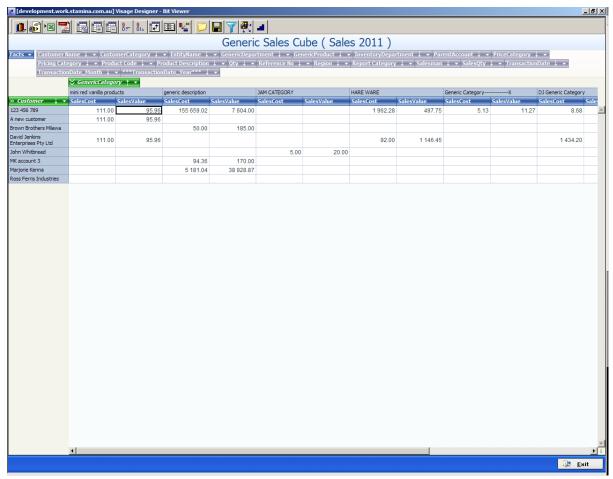

Figure 16: This view indicates those Customers who DID NOT purchase from Generic Category – Animals

## **Example 4 - Top Salesman**

Using the 'original' Generic Sales cube by moving around dimensions you can establish the Top Salesman for 2011 as an example.

#### Steps:

- 1. Start with a "clean" cube with no filters.
- 2. Select the dimension(s) you are interested in and move from outside cube view to inside cube view (where necessary).
- 3. Move the dimension(s) you are not interest in to the outside view.
- 4. Filter the Transaction Date Year dimension to only select 2011.
- 5. Select Totals for the Transaction Date Year dimension.
- 6. Select Totals for the Salesman dimension.

Note! Make dimension bar multi line to enable you to see all dimensions available

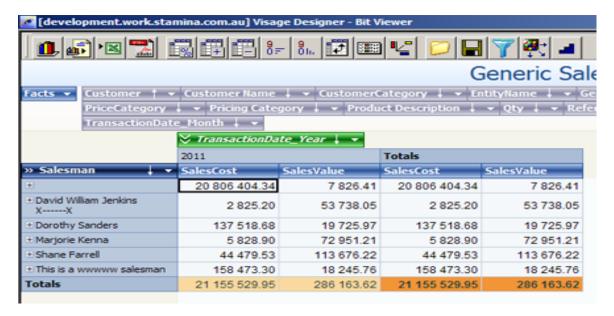

Figure 17: Cube view showing Salesman

#### Sort the Sales Cost column to show smallest to largest values

Position cursor in the first cell eg. See above example.

Click on the Sort Rows button.

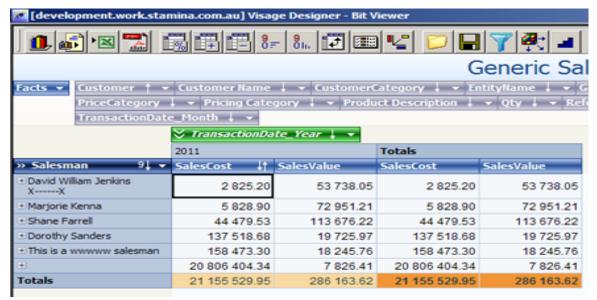

Figure 18: Data sorted to show smallest to largest Sales Cost Value

You can then change this view to include other dimension that you might be interested in at this time. eg. By adding additional dimensions you might report on which Customers were included in these figures.

If you report on Salesman each year, you might like to save this view for future reference.

## **Example 5 - Save View**

If you have manipulated any cube view to show you 'something different', instead of having to do the same manipulation each time you load up the cube, you can save the current view for future reference.

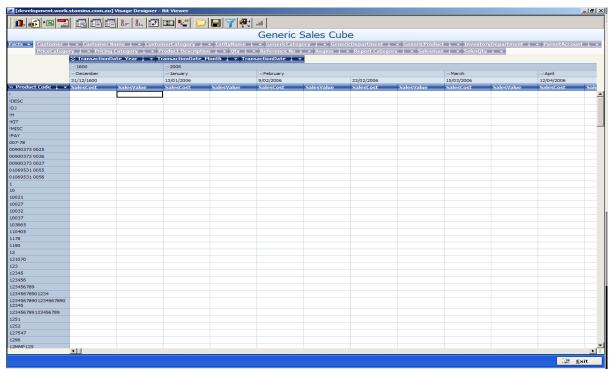

Figure 19: Initial Generic Sales Cube View

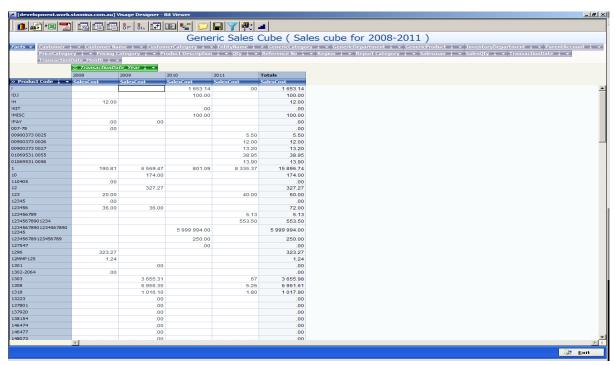

Figure 20: Changed view of Products and Sales Cost and Sales Value for years 2008 – 2011

To save this current view

Click on the Save View icon

The following screen with then be displayed

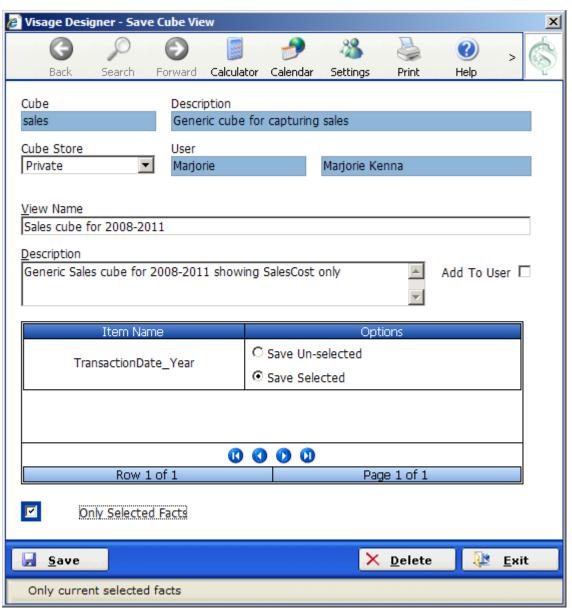

Figure 21: Save Cube View options

**Cube Store** Private – Allows the cube to be saved for <u>your</u> viewing only.

Public – Allows the cube to be saved for viewing by any user.

View Name Enter a meaningful description that can be used when referencing this cube

for future use.

**Description** Enter a more meaningful description for this cube.

#### **Item Name - Options**

If your current view has any dimension filtered (in this example – TransactionDate\_Year is filtered) those dimensions will display in this section and you will be prompted to Save un-selected or Save Selected.

Using this current cube view – there is only 1 dimension filtered (TransactionDate\_Year) you are asked:

Do you want to save what you have currently selected eg. Sales figures for Years 2008, 2008, 2010 and 2011?

OR

Do you want to save what you do not have selected eg. Years 2006 and 2007 plus any other years that might appear in the future?

The response here depends on entirely what you want to save for future reference.

#### **Only Selected Facts**

In this example we have selected All Facts. You might have a view that is only displaying Sales Cost fact. When you select to save this view you might then only want to save the Selected Fact of Sales Cost, if this was the case you would check the Only Selected Fact.

## **Example 6 - Load Cube Views**

After you have loaded up your 'initial/default' cube view (eg. Cube name: sales. Description:

Generic cube for capturing sales), you can click on the icon to load any Private or Public views.

A window similar to below Figure will appear.

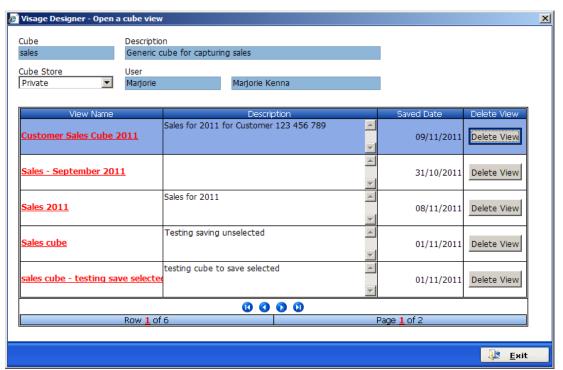

Figure 22: Cube Private View options

**Cube Store** – Select this option to choose from a Private or Public View.

Public View cubes are available to all users, while Private View cubes are only visible to the user who created the cube.

The cubes that belong to each view will then be displayed.

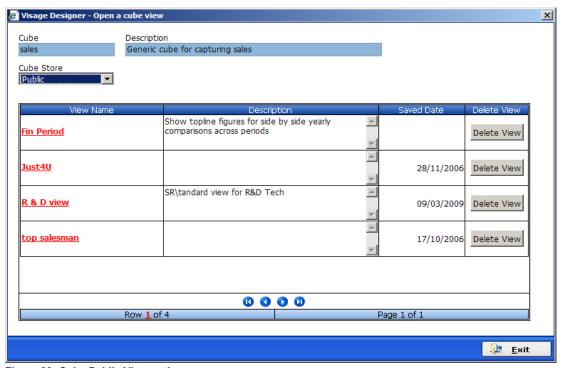

Figure 23: Cube Public View options

Click on the cube name in the View Name section of the table to load that cube view.

Click on the Delete View button if you no longer wish to save that cube view.

### Example 7 - Sales Information on a Month by Month basis

As a variation to Example 1 – you might like to compare Sales Information by Product on a month by month basis for 2 years instead of simply for each month for a single year.

- Move all dimensions that are not required to outside view.
- Leave Product Code and Transaction Date Month dimension in current view.
- Filter Transaction Date Year dimension to select 2011 and 2010 and move to horizontal view.
- Position dimensions in Horizontal view with Transaction Date Month dimension first, then Transaction Date Year dimension next.

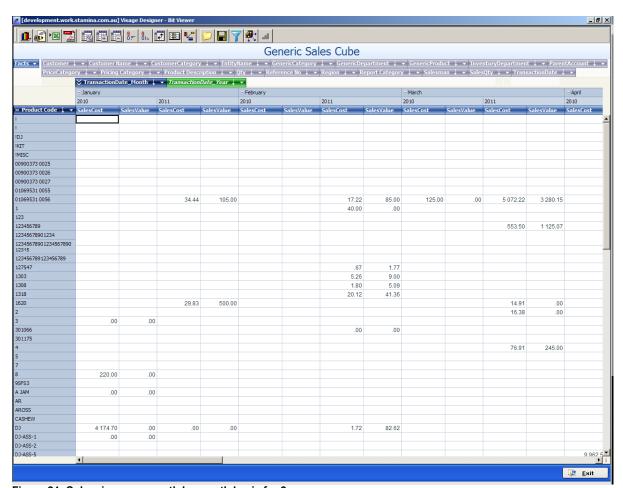

Figure 24: Cube view on a month by month basis for 2 years

As you can see the cube is showing January 2010, January 2011, then February 2010 and March 2010 etc.

This allows you to compare sales month by month for the specified period.

If you move the Transaction Date Month dimension to the right of the Transaction Date Year dimension the view changes to display year first then months.

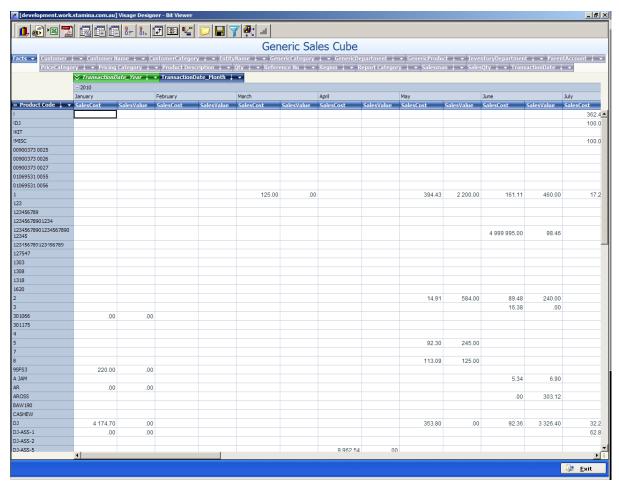

Figure 25: Same cube view as Figure 24 but displayed by Year then month

By moving dimensions around in the view, different views of the same data can be analysed.

.

## **Example 8 - Sorting Data**

In the example below we have a view of a Sales Cube that has dimensions of Customers and Financial Year. We can see the Customer Name and for the Financial Year of 08 – Quantity (Qty of goods sold), Sales (\$ value of sales), Cost (\$ value of cost of goods) and Profit (being \$ value of Sales – \$ value of Cost of goods).

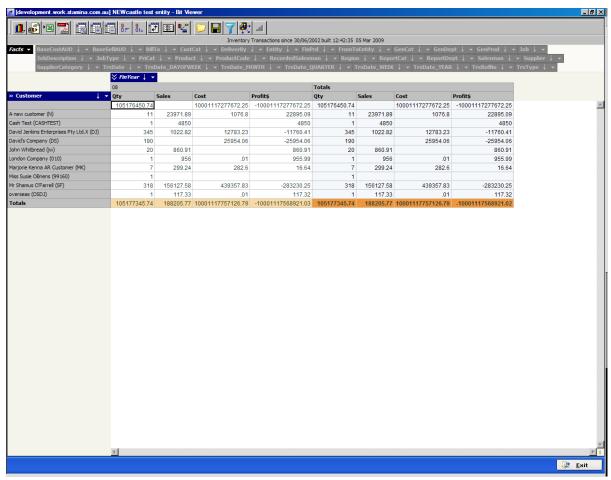

Figure 26: Sales cube with Dimensions of Customer and FinYear

### **Sort Qty Column**

Sort Qty column in ascending order eg. Smallest qty to largest qty. You can sort any other column in the cube using the same procedure

Sort Column in Ascending order eg. Smallest to largest

- Position cursor in any cell in the Column to be sorted (eg in the Qty column)
- Click on the Sort Rows button
- Click the ↑ button on the Customer Dimension the Column will be sorted in ascending order.

Sort Column in Descending order eg. Largest to smallest.

- Position cursor in any cell in the Column to be sorted
- Click on the Sort Rows button
- Click on the 9↓ button on the Customer Dimension the Column will be sorted in descending order.

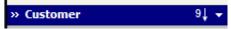

Figure 27: Customer dimension

To change the sort order for the Qty column, in this example, select the 9↑ or the 9↓ from the Customer dimension – the Qty column will then be sorted in either Ascending or Descending order.

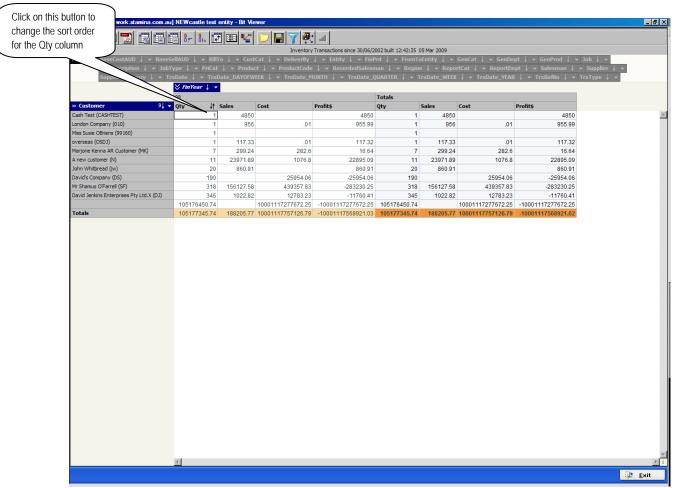

Figure 28: Qty column sorted in Ascending order - eg. Smallest to Largest

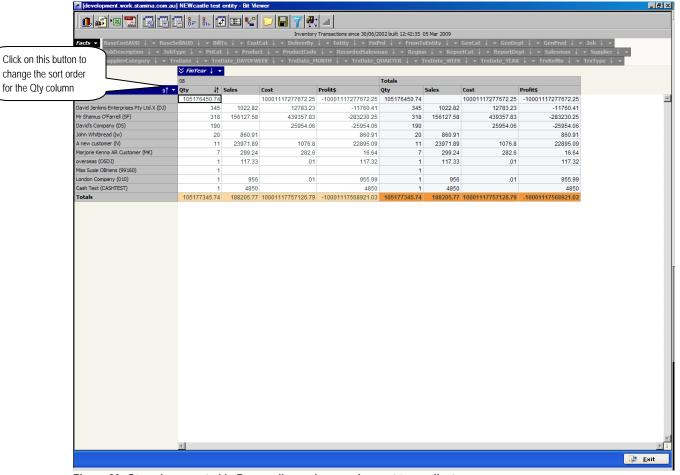

Figure 29: Qty column sorted in Descending order – eg. Largest to smallest

You will notice that the Qty column has a  $\uparrow\downarrow$  symbol to the right of the label – this is used to indicate that this column has been sorted.

You can sort any other column in the cube using the same procedure

Sort Column in Ascending order eg. Smallest to largest

- Position cursor in any cell in the Column to be sorted
- Click on the Sort Rows button
- Click the ↑ button on the Customer Dimension the Column will be sorted in ascending order.

Sort Column in Descending order eg. Largest to smallest.

- Position cursor in any cell in the Column to be sorted
- Click on the Sort Rows button
- Click on the ↓ button on the Customer Dimension the Column will be sorted in descending order.

You will notice that the column that is sorted has a ↑↓ symbol to the right of the label.

#### **Sort Sales Column**

Sort Sales Column in Ascending order eg. Smallest to largest

- Position cursor in a cell in the Sales Column
- Click on the Sort Rows button
- Click the ↑ button on the Customer Dimension the Sales Column will be sorted in ascending order.

Sort Column in Descending order eg. Largest to smallest.

- Position cursor in any cell in the Sales Column
- Click on the Sort Rows button
- Click on the ↓ button on the Customer Dimension the Sales Column will be sorted in descending order.

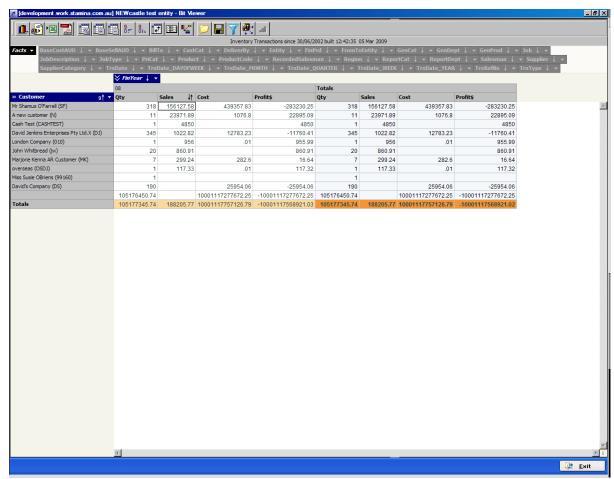

Figure 30: Sales column sorted in Descending Order - eg. Largest to Smallest

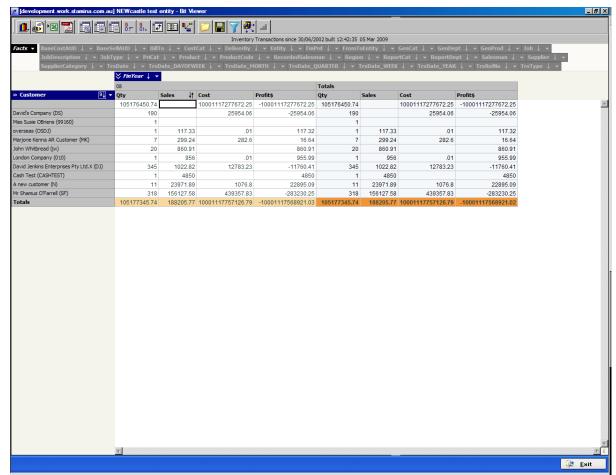

Figure 31: Sales column sorted in Ascending order - eg. Smallest to Largest